Dette bilag er en del af artiklen emu.dk/htx/saerlige-elevgrupper/ordblindeprojektet-paagymnasiet-skjernhhx-ringkoebing/ocr-behandling?b=t432-t488-t5948 på emu.dk Udarbejdet af DIHO-teamet på Gymnasiet Skjern

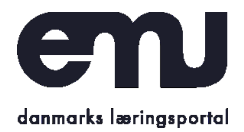

# Oversigt over mulige OCR-behandlinger

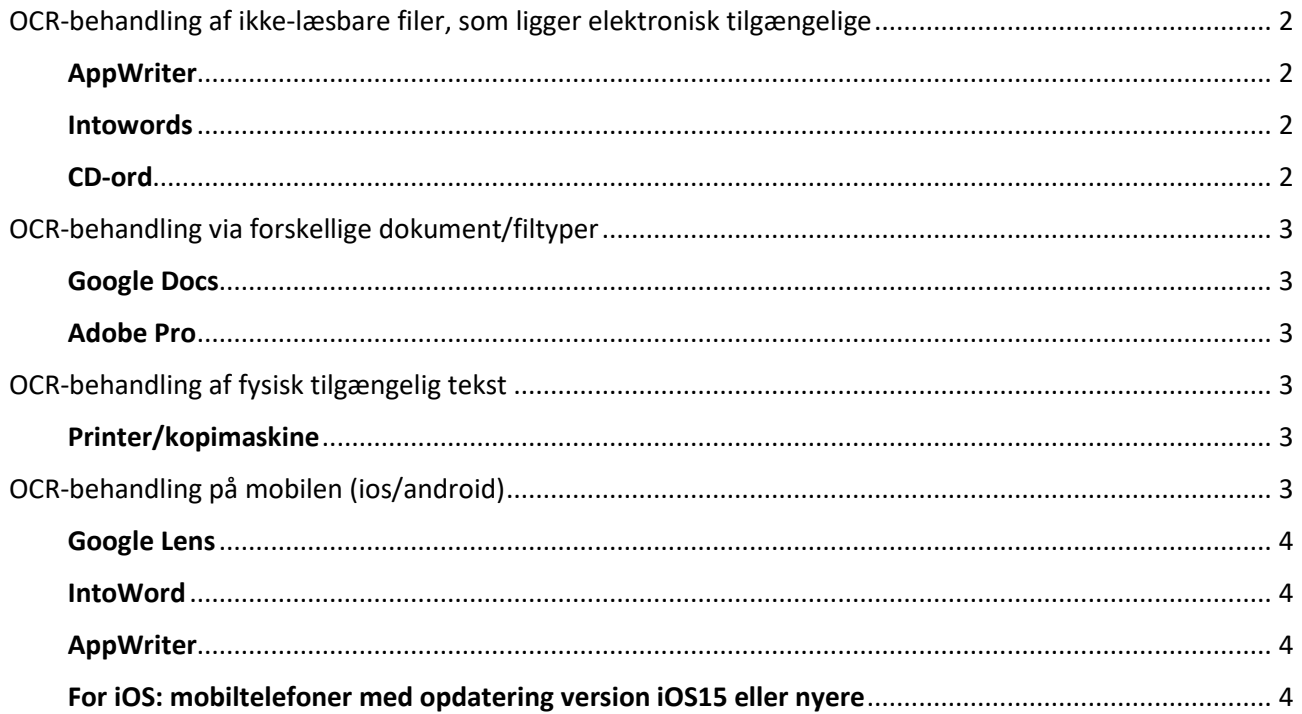

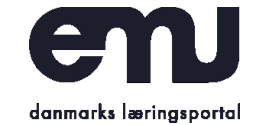

# <span id="page-1-0"></span>OCR-behandling af ikke-læsbare filer, som ligger elektronisk tilgængelige

Der findes en række programmer som kan gøre PDF-filer og billedfiler læsbare. Der er de ordinære ordblindeprogrammer som Cd-ord, IntoWords og AppWriter, men også Adobe kan bruges.

### <span id="page-1-1"></span>**AppWriter**

I programmet AppWriter kan man OCR-behandle på to måder via knapperne OCR eller Åbn PDF.

I begge tilfælde skal der vælges den pdf-fil, der ønskes behandlet.

Vælges **OCR**-knappen skal filen, der ønskes ocr-behandles, findes og gemmes, før man kan gå videre. Der vil være mulighed for at vælge mellem at gemme sin OCR-behandlede fil som PDF, Word eller Text.

Vælges **Åbn-PDF**-knappen findes den fil man vil have OCR-behandlet, og man kan OCR-behandle den åbnede fil. Her skal man aktivt gemme filen, hvis man ønsker den bevaret som OCR-behandlet.

Derudover er der mulighed for at OCR-behandle en mindre mængde tekst med udklipslæser, hvis man som elev hurtigt skal have læst et afsnit af en tekst, som ikke er behandlet på forhånd. Det kan også være multimodale tekster med både figurer med tekst eller billedtekster, som ikke har kunnet OCR-behandles.

### <span id="page-1-2"></span>**Intowords**

PDF-filer kan behandles direkte i programmet med knappen OCR ligesom beskrevet ved AppWriter. Med billedlæser er der også mulighed for en OCRbehandling af en mindre mængde tekst i sammenhæng multimodale tekster billeder/figurer, som ikke har kunnet OCR-behandles.

#### <span id="page-1-3"></span>**CD-ord**

I CD-ord ligger genvejene til OCR og billedlæser synlig på selve bjælken. Ligesom i de to foregående beskrivelser er der mulighed for både at OCR-behandle en tekst eller bruge billedlæser til en mindre mængde tekst.

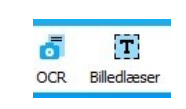

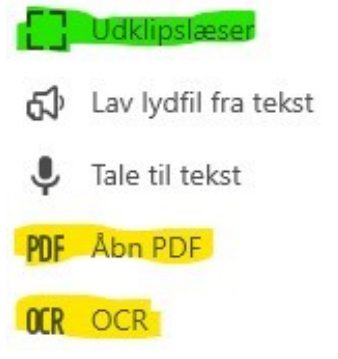

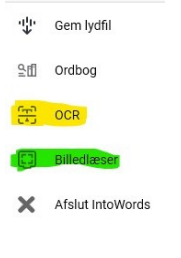

*Udarbejdet af DIHO-teamet på Gymnasiet Skjern*

For alle tre programmer gælder, at udklipslæser/billedlæser også vil kunne bruges på internettet, hvor man ikke umiddelbart kan markere en tekst.

# <span id="page-2-0"></span>OCR-behandling via forskellige dokument/filtyper

### <span id="page-2-1"></span>**Google Docs**

PDF-filen /billedfilen gemmes på Google Drev.

Denne OCR-behandling fungerer ikke med tekst, som står i spalter og fungerer ikke uden om grafiske elementer. De grafiske elementer vil derfor ikke vil blive overført til Google Docs efter endt OCRbehandling.

### <span id="page-2-2"></span>**Adobe Pro**

Man kan OCR-behandle i Adobe Pro. Når der åbnes en PDF-fil, vil man i højre side kunne se en funktion, der hedder Scanning og OCR.

Når der trykkes på den, fremkommer der ovenover dokumentet en række

muligheder. Der trykkes på Genkend tekst.

### <span id="page-2-3"></span>OCR-behandling af fysisk tilgængelig tekst

### <span id="page-2-4"></span>**Printer/kopimaskine**

Der kan købes licens til et OCR-program til kopimaskinen, sådan at større mængder af tekst kan scannes hurtigt ind, og OCR-behandles i scanningsprocessen. Herefter kan den indscannede tekst læses med oplæsningsprogrammerne.

 $\Box$  Indsæt  $\ast$ 

Gør bedre v

# <span id="page-2-5"></span>OCR-behandling på mobilen (ios/android)

Der findes flere apps til IOS og Android, hvor der kan tages et billede af en tekst og få den gjort læsbar på telefonen. For de fleste apps gælder også, at de kan kopieres/deles. Derudover er der

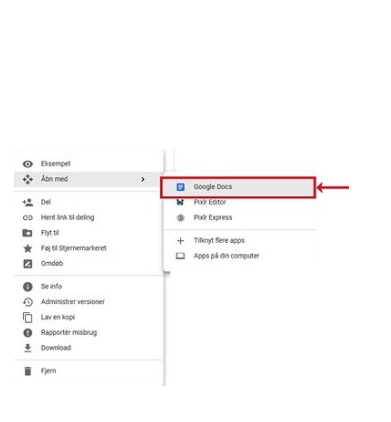

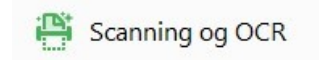

AA Genkend tekst -

012 Bates-nummerering \*

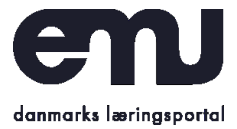

*Dette bilag er en del af artiklen* [emu.dk/htx/saerlige-elevgrupper/ordblindeprojektet-paa](https://emu.dk/htx/saerlige-elevgrupper/ordblindeprojektet-paa-gymnasiet-skjernhhx-ringkoebing/ocr-behandling?b=t432-t488-t5948)[gymnasiet-skjernhhx-ringkoebing/ocr-behandling?b=t432-t488-t5948](https://emu.dk/htx/saerlige-elevgrupper/ordblindeprojektet-paa-gymnasiet-skjernhhx-ringkoebing/ocr-behandling?b=t432-t488-t5948) *på emu.dk Udarbejdet af DIHO-teamet på Gymnasiet Skjern*

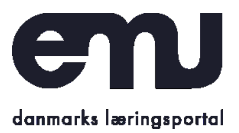

ofte flere andre funktioner, som kan være nyttige. Nedenfor er nævnt eksempler på nyttige apps, uden at det vil være fyldestgørende for, hvad der findes.

#### <span id="page-3-0"></span>**Google Lens**

I Googles officielle app kan kameraet behandle et billede af en tekst, som kan læses op fra telefonen. Den læsbare tekst kan også kopieres til fx mail og sms. Desuden kan teksten overføres til computeren, hvis vel og mærke både computer og mobil er logget ind med samme Googlekonto.

Der vil også være mulighed for at bruge Google Oversæt, som er en del af Google Lens. Der kan der tages et billede med kameraet og få det læst op ved at trykke på tasten **vis den oprindelige tekst.**

#### <span id="page-3-1"></span>**IntoWord**

I appen IntoWords kan der vælges aktiviteten OCR. Der tages et billede af teksten, og herefter er den læsbare tekst markeret med en gullig farve. Efterfølgende markeres den del man ønsker oplæst. Teksten kan kopieres og deles herfra.

#### <span id="page-3-2"></span>**AppWriter**

I appen AppWriter er der tre muligheder for OCR-behandling:

- **Hurtig skan**, hvor telefonen holdes hen over teksten, og den kan oplæses
- **Tag et billede til OCR**, hvor der tages et billede, som efterfølgende OCR-behandles.

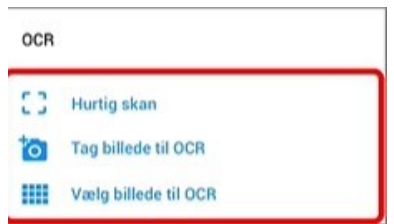

 **Vælg billede til OCR**, hvor der ligger et billede af en tekst på telefonen, som man gerne vil have oplæst.

### <span id="page-3-3"></span>**For iOS: mobiltelefoner med opdatering version iOS15 eller nyere**

Der kan laves en livetekst med kamerafunktionen, hvor man umiddelbart efter kan få læst teksten op. Derudover kan man få teksten oversat, kopieret/delt. Desuden er det også muligt at trykke på de enkelte ord og slå dem op i ordbog eller finde forklaringer/henvisninger på internettet.